# **หากไมมีบัญชีที่ลงชื่อเขาใช OneDrive**

เมื่อติดตั้งโปรแกรม OneDrive แลวใหเปด File Explorer ขึ้นมา

1. Click ที่ OneDrive จะปรากฎหน้าต่างให้ Set up OneDrive 2. จากนั้นกรอก Email Address ของ User ลงไปที่ชอง Enter your

- ทางดานซายมือ
- 
- - email address
- 3. กดปุม Sign in

1. การเข้าใช้งาน OneDrive บน browser เริ่มต้นไปที่ เว็บไซต์ https://onedrive.live.com/about/th-th/signin เพื่อลงชื่อเขาใช โดยใชบัญชีของ Microsoft 365 แลวคลิก ถัดไป ดังรูป 2. ปอน Password แลวกด Sign in อีกครั้ง ตามรูป

4. ปอน Password แลวกด Sign in

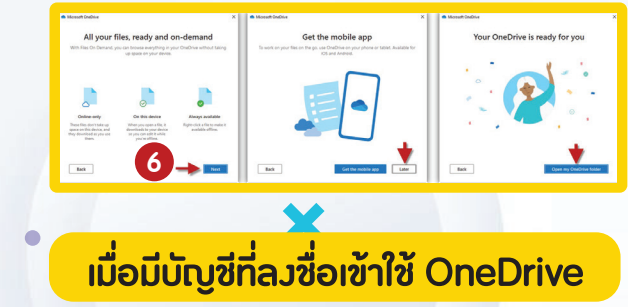

**Microsoft OneDrive** เป็นพื้นที่เก็บข้อมูลแบบออนไลน์<br>ไม่ว่าจะเป็นไฟล์ ภาพ มัลติมีเดีย เสียง ภาพเคลื่อนไหว วีดีโอต่าง ๆ<br>รวมถึง ไฟล์ที่เป็น Microsoft Word Microsoft Excel<br>Microsoft Power Point หรือการเรียกใช้งานไฟล์ต่าง ๆ Microsoft Power Point หรือการเรียกใชงานไฟลตาง ๆ เพียงแคเชื่อมตออินเทอรเน็ตสามารถเขาถึงไฟลไดจากทุกที่ทุกเวลา

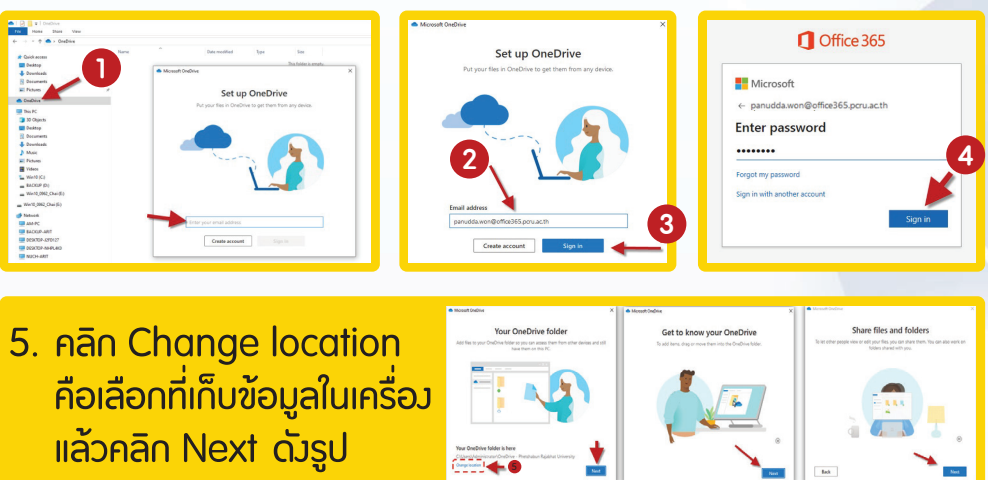

6. หนาตางแสดงที่อยู OneDrive คลิก Next (หากตองการติดตั้งบน โทรศัพทคลิก (Get the mobile app) ถาตองการติดตั้งที่เครื่อง คอมพิวเตอร คลิก Later->Open my OneDrive folder ดังรูป

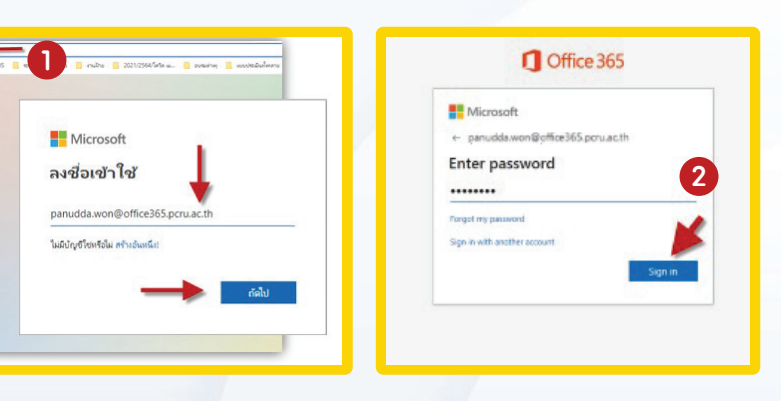

- ่ 1. การใช้งานทุกครั้งต้องเชื่อมต่อกับอินเทอร์เน็ตเสมอ
- 2. ไฟล ที่ SHARE จะมี URL ที่คอนขางยาว
- 3. การ DOWNLOAD/UPLOAD ไฟล์ จะใช้เวลานาน
- 4. การโอนถายไฟล ระหวาง ผูใหบริการ มีวิธีหรือขั้นตอนที่ยุงยาก และซับซอน

# **ขอดี**

- 1. สามารถเขาถึงไฟลไดทุกที่ ทุกเวลา ทุกอุปกรณไมวาจะเปน PC, Mac หรือ Mobile / Tablet
- 2. ขอมูลจะ Sync กันระหวางอุปกรณอัตโนมัติ
- 3. ประหยัดพื้นที่การใช้*ง*านในคอมพิวเตอร์
- 4. มีระบบความปลอดภัยสูง
- 5. สะดวกในการสงตอไฟลขนาดใหญ โดยสงเปนลิงก ทำใหไมเปลืองพื้นที่ในอีเมล ที่จะตองแนบไฟลใหญ ๆ
- 6. มีระบบการรักษาความปลอดภัยที่ดี สามารถกำหนดรหัสผาน และ วันหมดอายุของไฟลที่แชรได

#### **ขอดี-ขอเสีย ของ Microsoft OneDrive**

### **ขอเสีย**

1. สรางอีเมลสำหรับการใช Log in เขาสูระบบ Google Drive โดยติดต่อขออีเมล เพื่อใช้งาน @office365.pcru.ac.th จากสำนักวิทยบริการและเทคโนโลยีสารสนเทศ ้มหาวิทยาลัยราชภัฏเพชรบรณ์ 2. ติดตั้ง OneDrive ลงในเครื่องคอมพิวเตอร ไวสำหรับจัดเก็บเอกสาร ข้อมูลต่าง ๆ ในรูปแบบออนไลน์จากลิงก์ *https://www.google.com/intl/th\_ALL/drive/download*

# **กอนเขาใชงานโปรแกรม Microsoft OneDrive**

เทคนิคการจัดการเอกสารในระบบสารสนเทศ เทคนิคการจัดการเอกสารในระบบสารสนเทศ

ด้วยโปรแกรม Microsoft) OneDrive อย่างเป็นระบบ

คณะกรรมการดำเนินงานการจัดการความรู คณะกรรมการดำเนินงานการจัดการความรู

Knowledge &

สำนักงานอธิการบดี ประจำปการศึกษา 2565 สำนักงานอธิการบดี ประจำปการศึกษา 2565

มหาวิทยาลัยราชภัฏเพชรบูรณ มหาวิทยาลัยราชภัฏเพชรบูรณ

เมื่ออัปโหลดไฟลเสร็จเรียบรอยแลว ดำเนินการแชรขอมูลใหผูที่เกี่ยวของ และกำหนดสิทธิ์ในการเขาถึงและการแกไข การแชรไฟลบน One Drive ณ ปจจุบันที่ใชอยู มี 3 ชอง ไดแก browser, เครื่องคอมพิวเตอรและ แอปพลิเคชันทุกๆ การใชงานการแชรไฟล OneDrive ไมวาจะอุปกรณใด จะมีกระบวนการทำงาน มีเทคนิคดังนี้

กี ใฟล์

 $\overline{\uparrow}$  โฟลเดอ

E MOUSING (CL Word CL Excel C PowerPoint) B PDF

1. การแชรไฟลบน browser คลิกไปที่ไฟล หรือ โฟลเดอร ที่ตองการแชร คลิกที่ จุด 3 จุด เลือก แชร

P ไฟล์ของฉัน 8 ที่แชร์

**III** ถังรีใชเคิล

การออกจาก One Drive มีเทคนิค 2 วิธีดังนี้ ี <mark>วิธีที่ 1</mark> Close OneDrive การออกหรือหยุดการเชื่อมต่อโปรแกรม<br>One Drive คือ ปิดโปรแกรมชั่วคราว

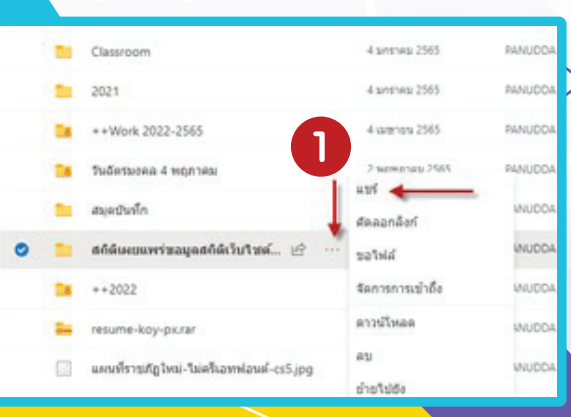

### การออกจากบัญชี OneDrive แบบถาวรบนเครื่องคอมพิวเตอร มีเทคนิค ดังนี้

**4**

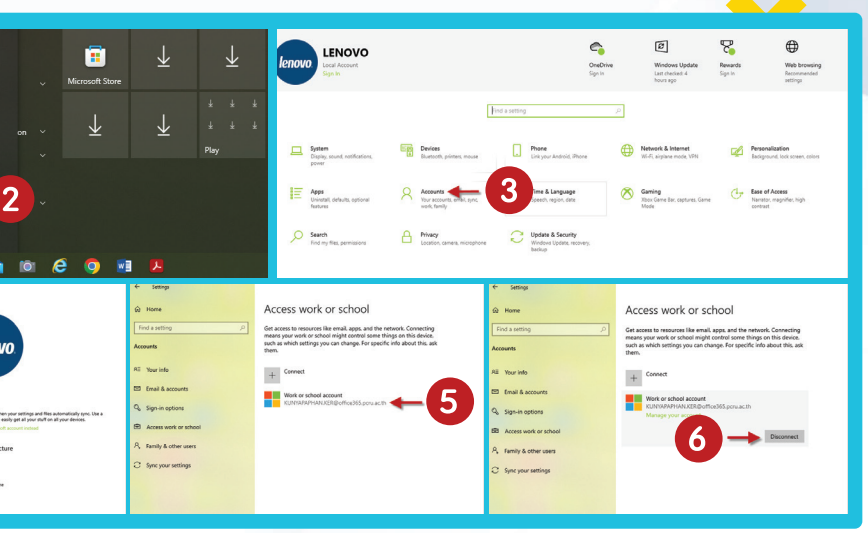

**1**

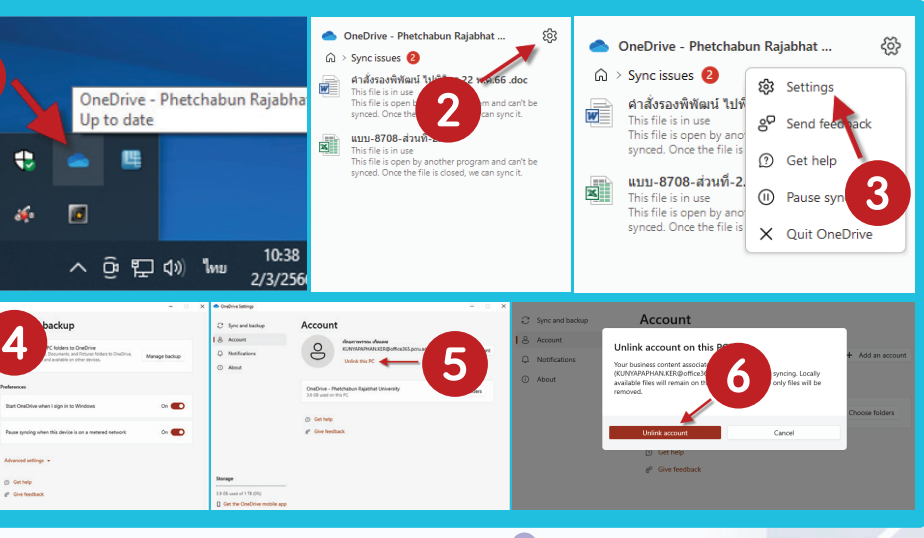

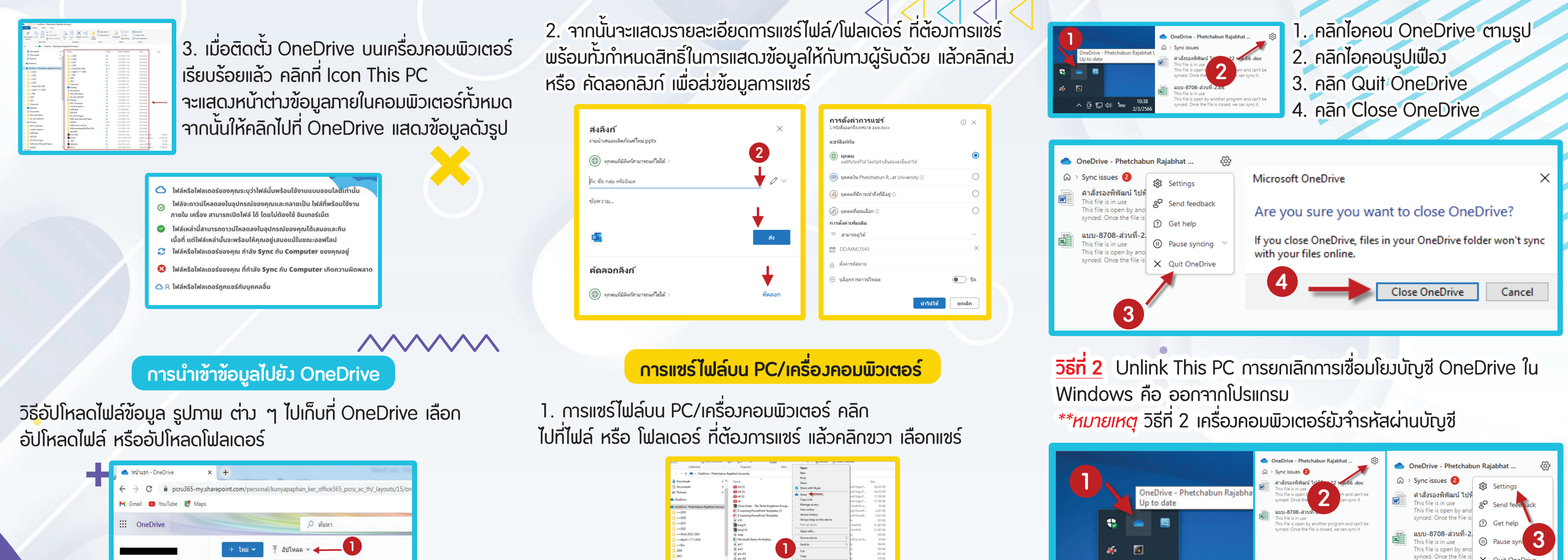

2. จากนั้นจะแสดงรายละเอียดการแชรไฟล/ โฟลเดอรที่ตองการแชร พรอมทั้งกำหนดสิทธิ์ในการแสดงขอมูล ใหกับทางผูรับดวย แลวคลิก สง หรือ คัดลอกลิงก เพื่อสงขอมูลการแชร กับการแชรบน browser

> \*\*ขอแตกตางของการแชรทั้งสอง จะตางกันแคบน Browser กับ บน PC โดยที่จะสามารถแชรที่ใด ที่หนึ่ง ขอมูลก็สามารถเชื่อมตอกันไดทั้งหมด

# **การปดการใชงาน OneDrive**

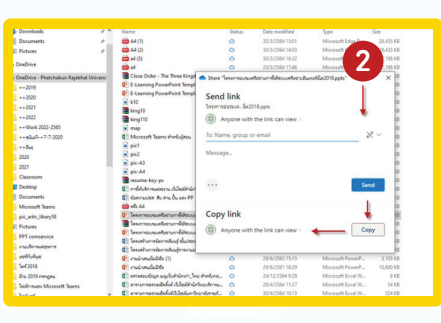